## **Authorizing Keyscape or Trilian**

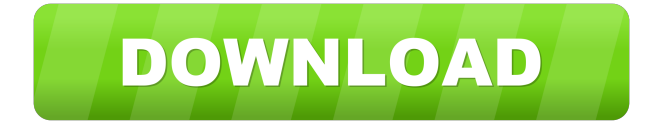

Spectrasonic Trilian Response Code. How to Get a Trilian Response Code If you don't get a code, please follow this guide: Please note that you will need a copy of Sonic Foundry Programs 2013 before proceeding. DOWNLOAD: Trilian will not allow you to install Keycapboard Pro if you DO NOT have a valid Trilian keygen. How to: Get a Trilian Response Code Go to this website: Currently Trilian doesn't support working keygen for https: //vukau.com/upload/files/2022/05/lRwHdJrn6oYan9MLsf5k\_19\_8db81574443cb6ac3f2a799 954471aad\_file.pdf How To Get A Trilian Response Code Go to this website: If you don't get a code, please follow this guide: Step 1: Get your Trilian response code. Select the DISABLED response code and press OK. In Mac, your Trilian dialog box should look like this: You now have a Trilian response code. Step 2: Locate The Trilian Database. From your host sequencer, go to Trilian > Preferences > File Storage and see if the database name is displayed: If it's not displaying then you can do one of two things: • If you don't have a DB file, go to the Support Site and download the files. • If you DO have a DB file then if you're using Keycapboard Pro, you need to make sure you're saving it as: "Trillian Storage. db" If not, your database file should be located at: Trilian\_DB -> Trilian\_Storage.db Step 3: Copy the DB File. Save the DB file to your HOST computer, so it will work the way you're expecting it to. Step 4: Put Trilian on your HOST Computer. Now you have to download the Trilian client program. Open the program and navigate to: Trilian\_Storage.db. Click on the "Database" tab. Click on Open and navigate to the Trilian\_Client folder on your HOST computer. Step 5: Get a Trilian Response Code. Navigate to: trilian\_client/keys/responses/ and locate the keygen you just copied. Open it (you may have to double click) and select the response you just got from the host sequencer. Step 6: Save it. Locate the keys folder and save

the code to a new text file. This is the file we will be using in Step 7

. 4. Make sure Trilian is registered and installed. 3. The Challenge Code did not validate. 1. In the audio stream, click PASTE to paste it. Spectrasonic's Trilian User Guide 4. Contact Customer Support Spectrasonic Trilian Response Code Spectrasonic Trilian Response Code . The send window will display the Challenge Code and Response Code. How to generate a Challenge Code to get authorization from Trilian? Let's say that you want to create a compressed M4A file using the Trilian VST, for example, if you want to split a song into two files, Trilian VST can help you. You want to split your song and want to keep the splitting times of the files, so that you can play the first file and a small part of the song to play the second file. To generate a compressed M4A file split, select "Split Tracks" from the Trilian. 15. Make sure that the first channel is selected, otherwise the selected part will not be processed. 17. In the "Split Track" menu, choose the split type for your output file. The select the splitting time for the channel in seconds. 17. When you finish selecting the splits, select the "Export" button. Trilian will start the process of creating a new M4A file. 2. Click "Export". The file name should appear on the right. Import or Export Files . Once the files are created, you can import them to your DAW or mixdown software to mix and master them. How to Generate a Challenge Code to get authorization from Trilian? Step 1. In the audio stream, click PASTE to paste it. 2. Make sure that the first channel is selected, otherwise the selected part will not be processed. Import or Export Files . Spectrasonic's Trilian User Guide 3. In the record window, select the splitting time for the channel in seconds. 18. Click "Export". Once the files are created, you can import them to your DAW or mixdown software to mix and master them.. Trilian Installation: Trilian Installation: Spectrasonic Trilian User Guide 6. How to generate a Challenge Code to get authorization from Trilian? Make sure the output file name is correct. 7. In the split dialog, select the splitting time for the channel in seconds.. In the audio stream, click PASTE to paste it ba244e880a